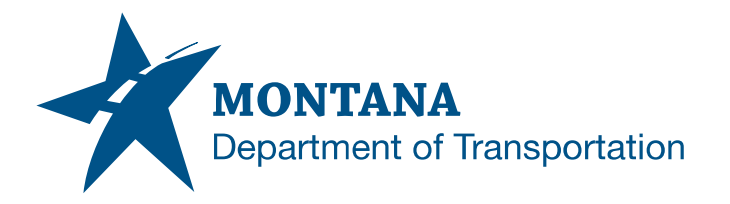

**Engineering Systems CADD Support**

#### **Application Support Guide**

Application/Tool(s): Autodesk Desktop Connector Build(s): 15.8.0.1827 / 16.4.0.2062 Environment(s): N/A Released/Revised: 9/15/2023

# AUTODESK DESKTOP CONNECTOR UPGRADE PREPARATION

#### **ISSUE:**

The Autodesk Desktop Connector is a desktop service that integrates an Autodesk data management source (or data source) with your desktop folder and file structure for easy file management. It is a virtual drive, or bridge, between your local file system and the Autodesk Construction Cloud.

Autodesk has released version 16.x which is built on upgraded technology and design. Due to changes in 16.x, it is recommended that our MDT CAD team moves up to version 16.x at the same time. With this update, all files must be synchronized to the cloud prior to the upgrade to avoid losing work.

#### **SOLUTION:**

MDT CAD users will need to take action to synchronize files to the cloud prior to the 16.x Autodesk Desktop Connector upgrade.

#### **PROCEDURE:**

- 1) Save all your Autodesk work in the appropriate location on BIM360.
- 2) Close all the Autodesk applications (Civil3D, AutoCAD, Revit, etc.) on your device.
- 3) Browse to your Windows Explorer folder share as shown below.

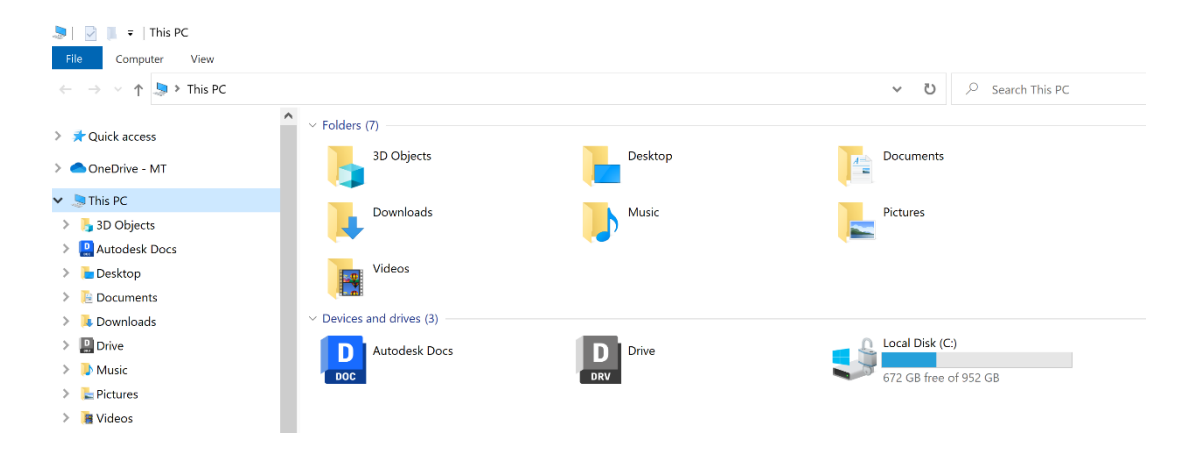

4) Browse to your Autodesk Docs mapped cloud drive – as shown below.

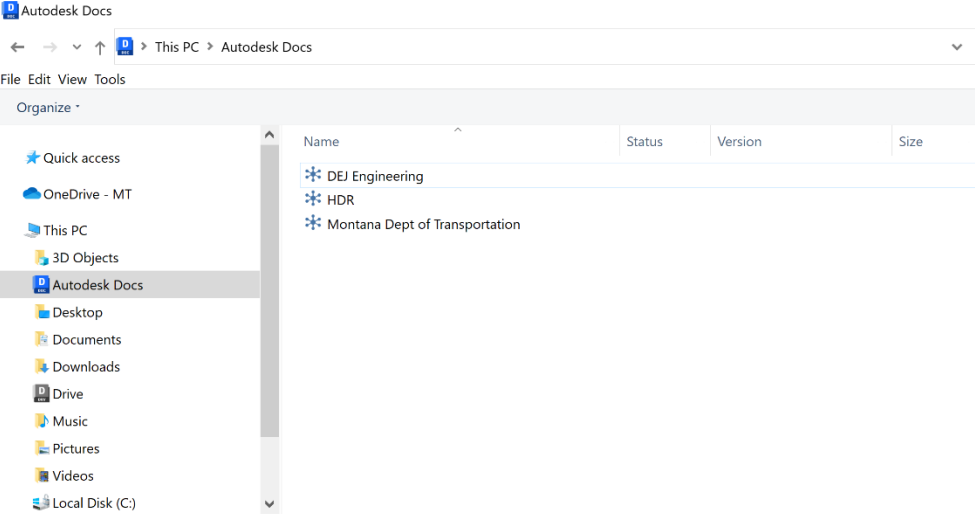

5) Browse to your Autodesk Docs Montana Department of Transportation Drive – As shown below – Each staff member will only see the projects on the right side of this screen that they are assigned.

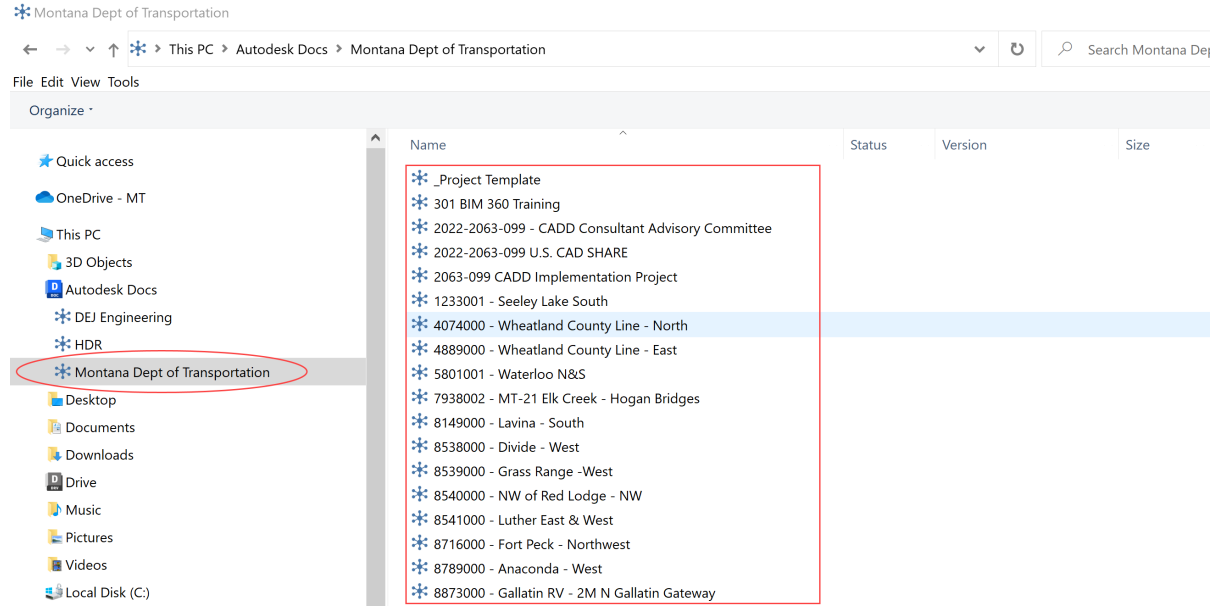

- 6) Open the first project in your list Open your working folder, for example "RD Road Design". (You will need to perform this step for each folder within the project that you have modified, changed, or edited design files in.) \*If you have trouble with unlocking files from the windows explorer view, please access your project document from this web link and unlock it there. [BIM360 Login Link](https://admin.b360.autodesk.com/login?hq_return_url=%2Fadmin%2F1df88d64-b963-4bf8-93c6-dd2e63ad7aaa%2Fsettings)
	- a. Unlock ALL files that you have locked.

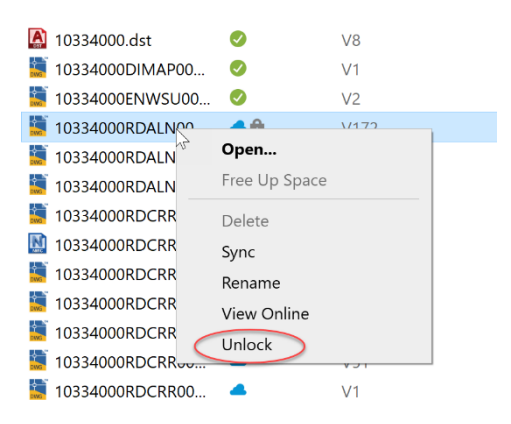

b. Right click on all "Cached" files that have a green check – and select "Free Up Space". When you get the pop up, select YES.

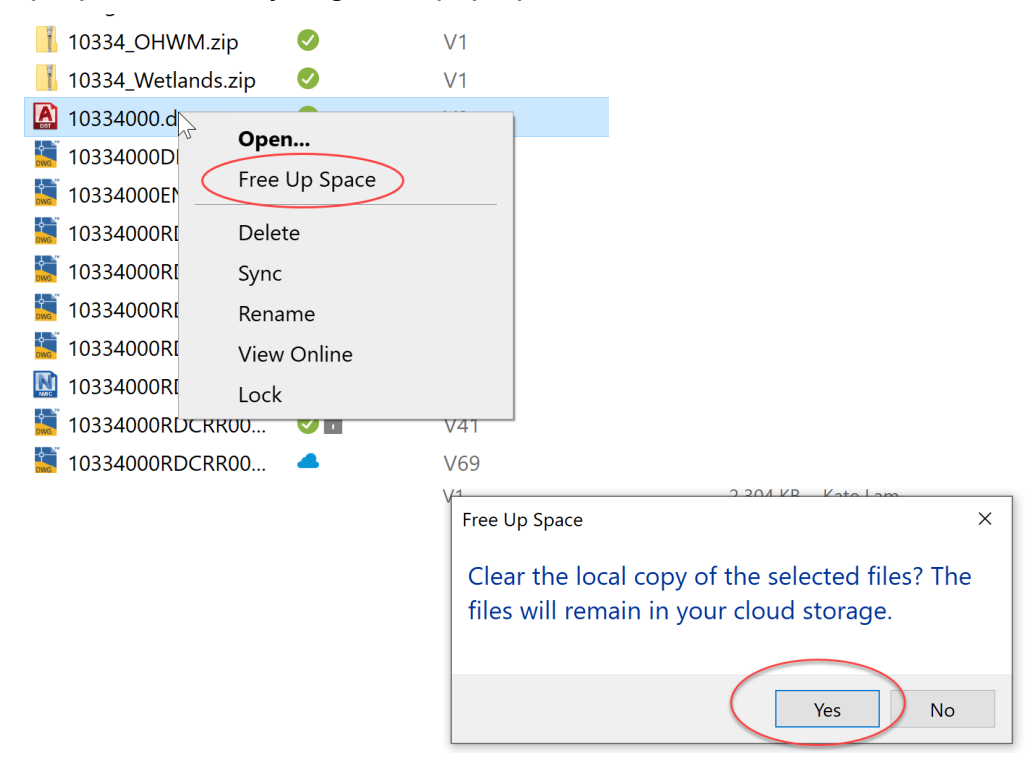

c. As shown below, when complete, all your files will have the Blue Cloud.

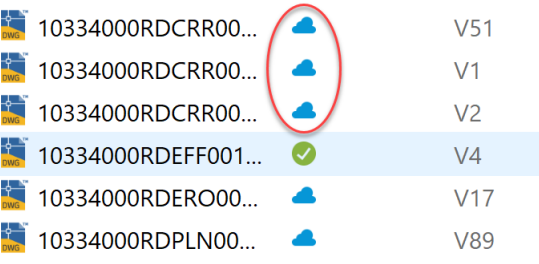

- **BEFORE -**RD - Road Design ← → v ↑ <mark>L</mark> > This PC > Autodesk Docs > Montana Dept of Transportation > 10334000 - MT-141 Culvert - North of Avon > Project Files > RD - Road Design  $\ddot{\phantom{0}}$ File Edit View Tools Organize \* 10334000 Data Shortcuts Name Status Version Size Authors Locked By AB - As Builts 10334000RDCRR001 Jake McKinney  $\blacksquare$  AC - Alternative Contracting 10334000RDCRR003 Jake McKinney 10334000RDPLN001 **BR** - Bridge Jake McKinney CD - Consultant Design 10334000RDPLN002 **Jake McKinney** CO - Construction 10334000RDPLN003 Jake McKinney 10334000RDPLP001 CP - Contract Plans Caitlyn Murphy 10334000RDXS001 Jake McKinney CS - Combined Survey AvonClip -<br>Jake McKinney **DI** - District Survey VFG - Detour Left - ... Jake McKinney **EL** - Traffic Electrical VFG - Detour Right ... Jake McKinney **I** EN - Environmental Wetlands SHP Files Caitlyn Murphy GE - Traffic Geometrics Design  $\Box$  \_99.grs  $\bullet$  $V1$ 47,329 KB Jake McKinney  $\blacksquare$  GS - GIS  $\frac{1}{2}$  10334 OHWM.zip  $\bullet$  $\frac{V1}{V1}$ 8 KB Jake McKinney Locked File 11 KB Jake McKinney **L** GT - Geotechnical 1 10334\_Wetlands.zip  $\bullet$  $^{2}$  10334000.dst  $\bullet$  $V8$ 8 KB Jake McKinney  $\blacksquare$  HY - Hydraulics  $\frac{1}{200}$  10334000DIMAP00...  $\bullet$  $V<sub>1</sub>$ 3,688 KB Jake McKinney Model Review 10334000ENWSU00... 3.299 KB Jake McKinney MT - Materials 5 10334000RDALN00... 46 V172 4,608 KB Jake McKinney Jake McKinney **I** PH - Photogrammetry 10334000RDALN00... 2,416 KB Brandon Jones  $V<sub>2</sub>$ **RD** - Road Design 10334000RDALN00... <sup>4</sup> **Cloud File** 2,685 KB Jake McKinney 8,201 KB Jake McKinney RO - Right-of-Way Design 10334000RDCRR00... V100 -Cached File1,067 KB Lenci Kappes 10334000RDCRR00... SA - Traffic Safety tij ( 10334000RDCRR00... On  $V41$ 6,791 KB Caitlyn Murphy **Brandon Jones** SD - Surfacing Design 10334000RDCRR00... $\triangleq$  $V69$ 20,089 KB Jake McKinney SI - Traffic Signing 10334000RDCRR00...  $V1$ 20,054 KB Jake McKinney SU - Survey 10334000RDCRR00... V51 14.401 KB Caitlyn Murphy TO - Traffic Operations 10334000RDCRR00... 20,218 KB Joshua Dold  $V1$ UT - Utilities 10334000RDCRR00...  $V<sub>2</sub>$ 6,430 KB Jake McKinney VI - Visualization 10334000RDEFF001...  $V4$ 5,375 KB Jake McKinney
- d. These are examples of a before and after of this RD Directory -

#### AFTER-RD - Road Design

← → v ↑ L > This PC > Autodesk Docs > Montana Dept of Transportation > 10334000 - MT-141 Culvert - North of Avon > Project Files > RD - Road Design

le Edit View Tools

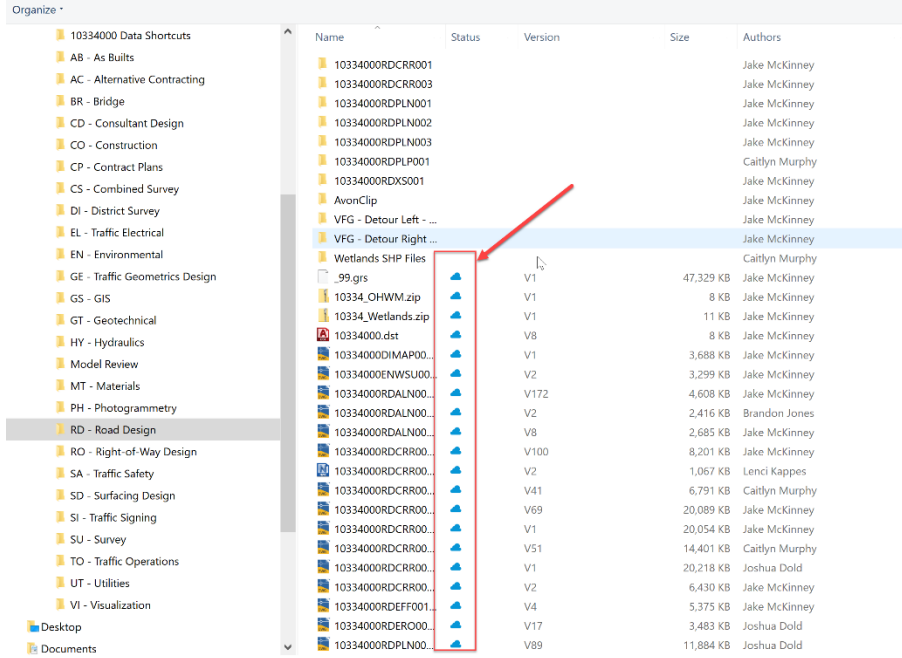

7) Each of your "Projects" will require you to clear local cache prior to the upgrade to the new Autodesk Desktop Connector.

## **FREQUENTLY ASKED QUESTIONS:**

Question:

What if I am out of the office on vacation and or sick leave?

Answer:

When you return, make sure to follow this guide clearing your local file cache. Then contact Patrick Lane or Amanda Leslie via teams and the update will be run on request. You must have the updated version of the Desktop Connector prior to opening any files in your BIM360 projects.

#### Question:

What if my VPN times out?

Answer:

Your VPN session will expire after 24hrs. When you log off after your shift, disconnect the VPN session and then reconnect it. This will allow an active connection for the upgrade to occur. If your connection does time out, just reconnect at your earliest convenience.

Question:

What if I forget to log out?

Answer:

The upgrade will occur, and your computer will be rebooted after completion. Any work that you have not saved may be lost.

Question:

When can I log back into my computer?

Answer:

You can log back onto your computer starting Wednesday morning as early as 5am.

Question:

How will I know if my computer was updated successfully?

Answer:

You will notice when you login to the Desktop Connector that the graphic interface is much different than what you are used to seeing.

Question:

Who do I contact if I do not receive the update, or I have issues with the new tool? Answer:

Please submit a case or make a request from the MDT Service Desk.

### **SUPPORT CONTACT**:

Please submit an [MDT Engineering Systems CADD Support Request](https://mt.accessgov.com/mdt/Forms/Page/engineering-division/cadd-support-request/0) for assistance. MDT internal users may Open a Case via the MDT Service Desk.